## LOCATOR

# **BASIC**

**NOV. 2015**

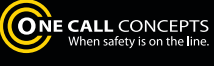

Ġ

## **TABLE OF CONTENTS**

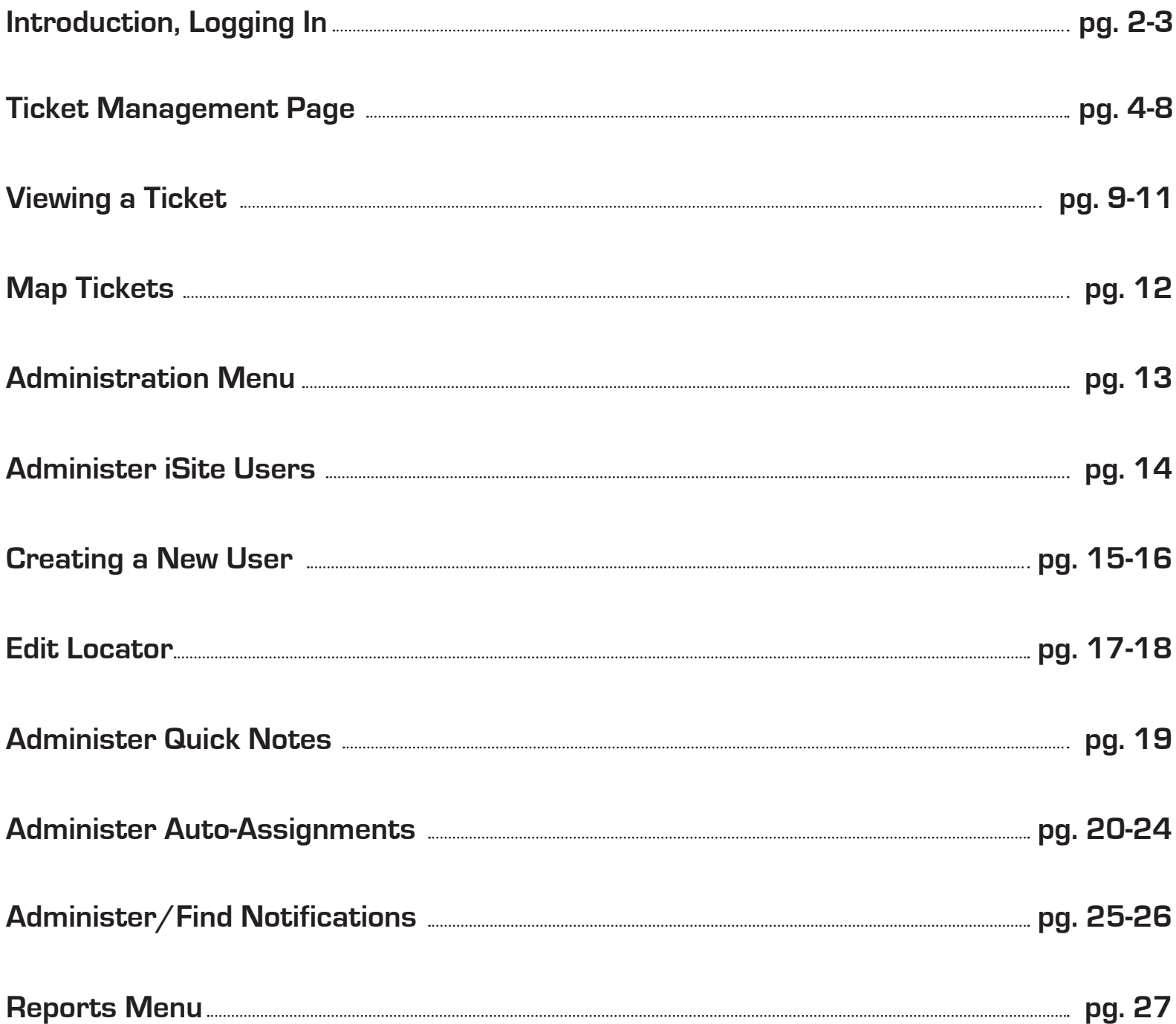

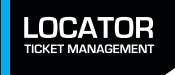

## **LTM INTRODUCTION AND LOGGING IN**

Locator Ticket Management (LTM) is a completely web-based tool that provides an online portal for locators to manage all of their tickets, for any state, with a single log-in. This manual will provide you with a guide for using the many functions available in Locator Ticket Management.

To access Locator Ticket Management you will need to log in to iSite, One Call Concept's single-stop web portal. If you do not have a login and password go to http://sandbox.occinc.com/isite/ and click the **NEED TO REGISTER?** button located below the login and password fields. If you have forgotten your login information, you can also click the **FORGOT YOUR PASSWORD?** link, also located below the login and password fields. Once you enter your password and login and hit return, you'll be logged in to iSite.

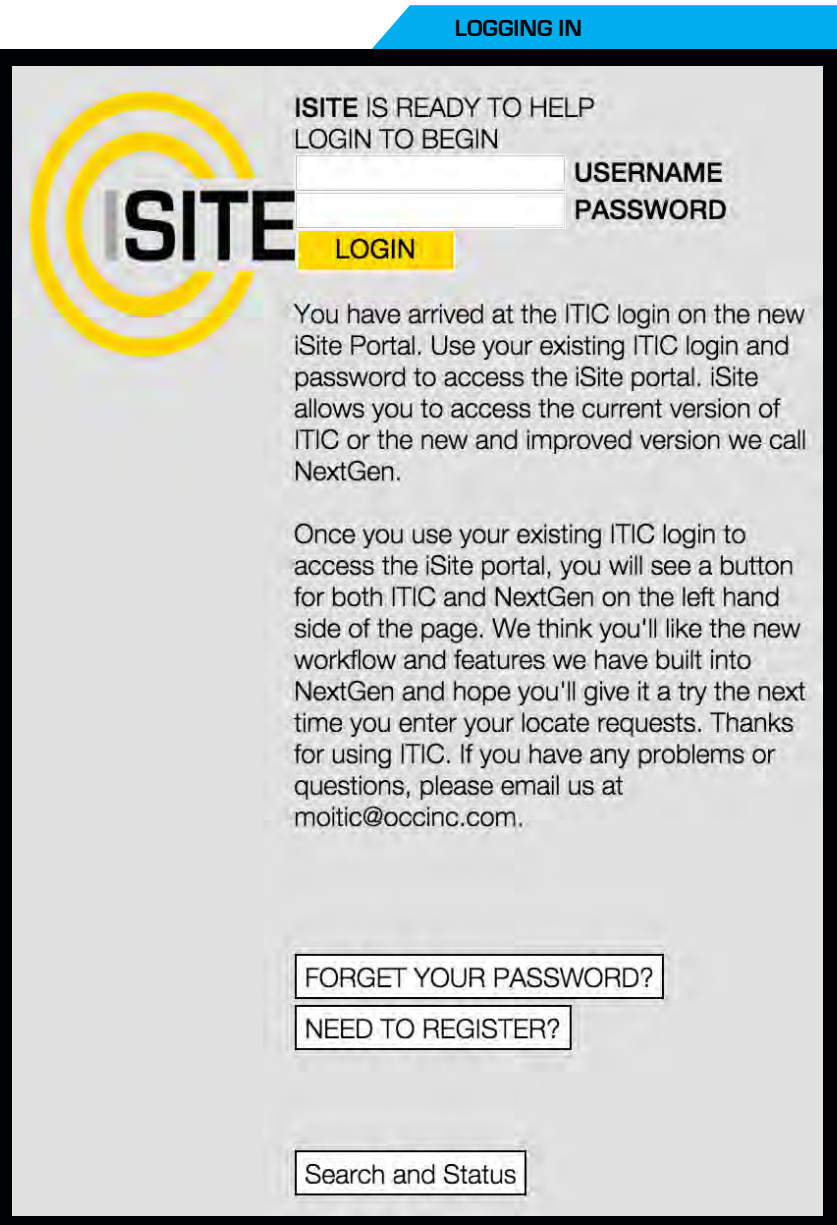

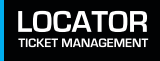

## **LTM INTRODUCTION AND LOGGING IN - CONTINUED**

Once logged in to iSite click the **LOCATOR TICKET MANAGEMENT** button in the upper-left corner of the page. This will bring you to the Ticket Management page.

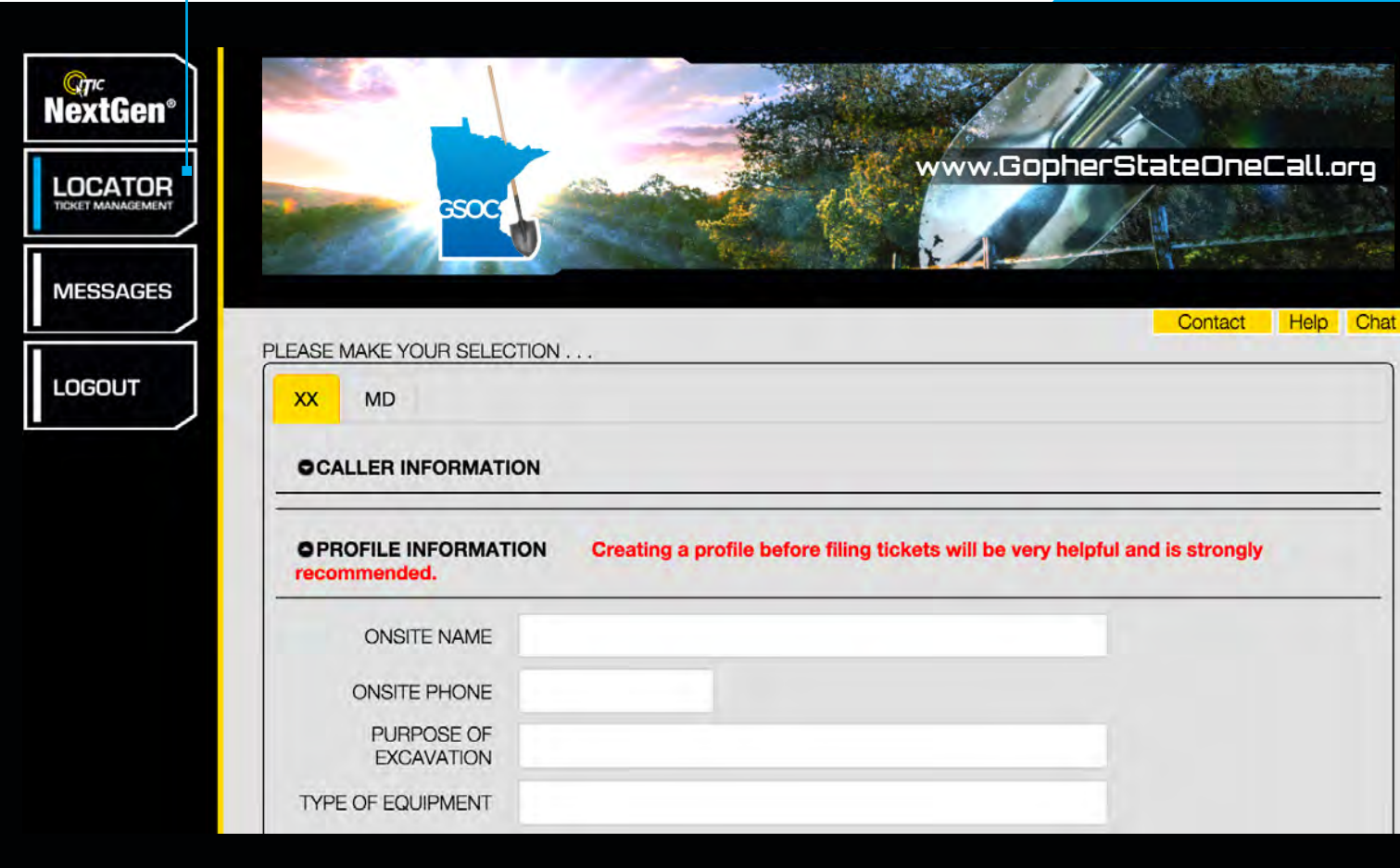

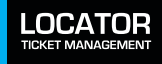

**ISITE MAIN MENU**

## **TICKET MANAGEMENT PAGE**

The Ticket Management Page is the main interface for Locator Ticket Management. Let's take a look at the different functions available to you.

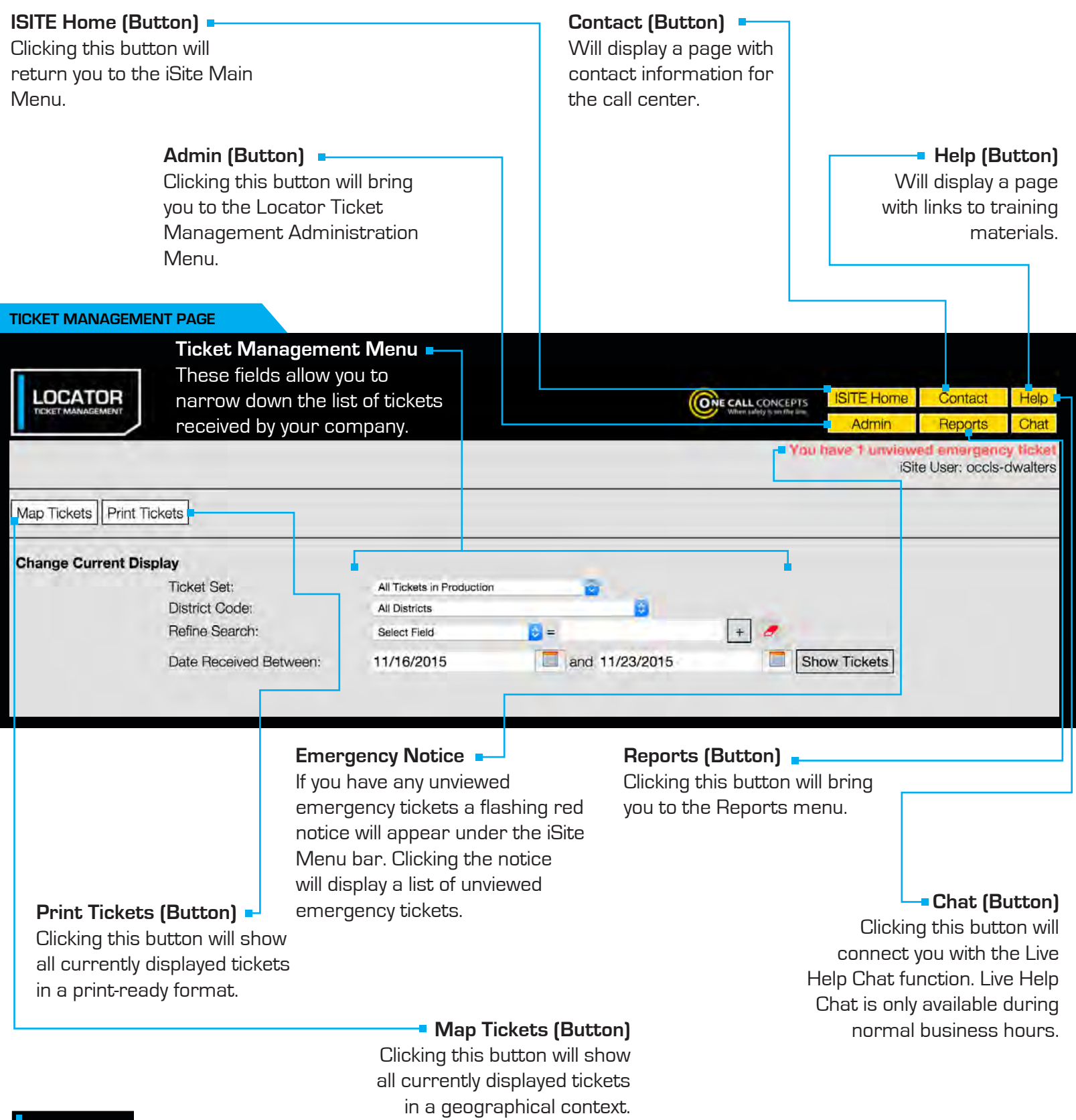

![](_page_4_Picture_3.jpeg)

## **TICKET MANAGEMENT PAGE**

On the Ticket Management screen you can display a list of tickets sent to your company that are currently in the system. You can sort them in a variety of different ways. Let's look at how you can do that now.

![](_page_5_Picture_40.jpeg)

LOCATOR

![](_page_6_Picture_0.jpeg)

This optional step lets you refine your ticket search **Refine Search (Optional)**<br>based on a variety of parameters.

![](_page_6_Picture_3.jpeg)

![](_page_6_Picture_4.jpeg)

![](_page_7_Picture_54.jpeg)

Refine your date range to what you'd prefer – simply select the Refine Date Range **Refine Date Range Refine Date Range Refine Date Range Refine Date Range Refine Start and end dates you'd like to search for tickets within.** 

![](_page_7_Picture_55.jpeg)

![](_page_7_Picture_4.jpeg)

Clicking on **"SHOW TICKETS"** will generate a list of tickets based on Show Tickets **Show Tickets** the parameters you've specified in the previous fields.

![](_page_8_Picture_48.jpeg)

۲

You should see a list of tickets below the display options. If you don't, choose other parameters to search by. The list of tickets will display a variety of information including the total number of tickets matching your search parameters, the ticket number for each ticket, and the date & time when the ticket was originally filed.

**Clicking on a ticket number** will display the complete ticket information.

## **VIEWING A TICKET**

After clicking on a ticket number you will be presented with a page containing all available ticket information. This will also be your primary interface for updating statuses, and adding internal notes.

![](_page_9_Picture_118.jpeg)

![](_page_9_Picture_3.jpeg)

**TICKET VIEW**

#### **TICKET VIEW (CONTINUED)**

#### **Private Attachments**

#### If there are any private files attached to the ticket they will be listed here.

#### **Public**

**Attachments**

If there are any public files attached to the ticket they will be listed here.

#### **Status**

This drop-down menu allows you to update the utility response status of the ticket.

#### **Notes**

This section is for miscellaneous notes. If you have created quick notes on your account they will appear here.

#### **History**

This table contains a summary of all changes made to the ticket.

![](_page_10_Picture_152.jpeg)

Clicking this button will save the changes you have made to the ticket.

Clicking this button will save the changes you have made to the ticket, and then return you to the Ticket Management page.

#### **Interactive Map**

The interactive map will show you a visual representation of the mapping done on the ticket, and allows for several options.

#### **Popup Map (Button)**

Clicking this button will open a smaller version of the Interactive Map in its own window.

#### **Hide/Show Map**

**(Button)**

Clicking this button will hide the Interactive Map. Clicking this button again will re-display the Interactive Map.

#### **Hide District Polygons (Button)**

Clicking this button will hide the district polygons from the interactive map. Clicking again will re-display the district polygons.

#### **Search Map (Field)**

Enter an address, intersection, or place name in this field to search for it on the Interactive Map.

#### **Advance/Alternate Search (Drop-Down)**

The Advance/Alternate search drop-down menu allows for more advanced search options.

#### **Map View (Buttons)**

Change the image of the map to the **OCC** map view, **Satellite** view, or **Google** map view (pictured).

#### **Placemark (Button)**

Use this function to drop a placemark on the map for personal reference. The Placemark tool can be very helpful when used in conjunction with the Measure tool.

#### **Identify (Button)**

Use this function to identify roads, highways, rivers, creeks, etc., on the map that may not show a name. The name will appear in the bottom section of the map next to "Highlight." Zooming in on the map makes more names visible.

![](_page_11_Figure_19.jpeg)

#### **Measure (Button)**

Use this function to measure the distance between points on the map. Using this tool regularly ensures proper coverage of excavation areas and confirms distances along roads.

#### **Zoom In/Out (Scroll Tool)**

**Zoom in** for more detail by clicking on the plus (+) sign. **Zoom out** for an increased overall view by clicking on the minus (-) sign. [You can also zoom in and out by using the middle rolling button on your mouse when your mouse point is on the map.]

#### **Frame Polygon (Button)**

Click this button to center the map on the Locate Polygon.

![](_page_11_Picture_26.jpeg)

## **MAP TICKETS**

The Map Tickets function allows a user to view multiple locate requests in a geographical context.

Once you have narrowed LOCATOR **ONE CALL CONCEPTS** down your list of pending locate requests on the Ticket Management main page, Map Tickets Print Tickets click the **MAP TICKETS**  Current Display button at the top of the **Ticket Set:** All Tickets in Production **District Code** MD - CBW04 (BALTIMORE CITY DPW-OCCLS)  $\lceil \cdot \rceil$ Refine Search: screen. Street  $\frac{4}{7}$  = york Date Received Between: and 11/18/2015 Show Tickets 11/18/2015

![](_page_12_Figure_3.jpeg)

**MAP TICKETS**

![](_page_12_Figure_4.jpeg)

![](_page_12_Figure_5.jpeg)

There will typically be one pin-mark per location. Clicking on an **INDIVIDUAL PIN-MARK**

will display the ticket number, the name of the street the work is taking place on, and the ticket type. Clicking the ticket number in the pop-up display will allow you to view the individual ticket.

#### **MAP TICKETS**

![](_page_12_Figure_9.jpeg)

![](_page_12_Picture_10.jpeg)

## **ADMIN MENU**

The Administration Menu provides access to several administration functions.

#### **iSite Users (Button) ADMIN MENU** Allows an administrator to create, manage, **SETTINGS ONE CALL CONCEPTS** and delete additional iSite User: occls-dwalters iSite Login IDs for other users. Customer: 6 **Administration ISite Users** Edit Locator **Edit Locator (Button)** Gives the administrator Auto Assignments and managers the ability Notifications to create, delete, and **Quick Notes** administer as many locators as necessary. **Auto Assignments (Button)** Gives administrators the ability to automatically assign locate tickets to locators based on the physical location of the work area. **Notifications (Button) Quick Notes (Button)** Allows administrators to Allows individual users to create Quick Note buttons, which in turn establish parameters for allow users to enter a note in the receiving automatic notifications via email or SMS message. Notes section of a ticket with a single click.

**\*NOTE: The options available in the Admin menu will vary depending on your account's privileges. Many account types will have limited access to the Admin menu.** 

## **ADMINISTER ISITE USERS**

The iSite Users menu allows an administrator to create, manage, and delete additional iSite Login IDs for other users.

![](_page_14_Picture_2.jpeg)

#### **iSite User List**

Contains a complete list of the iSite accounts tied to your Admin account.

#### **Edit Quick Notes (Button)**

Allows individual users to create Quick Note buttons, which in turn allow users to enter a note in the Notes section of a ticket with a single click.

#### **Edit Print Footer (Button)**

Allows an administrator to automatically add a print footer to all tickets received by an iSite user, similar to a signature.

![](_page_14_Picture_9.jpeg)

## **CREATING A NEW USER**

To create a new user Login ID, click the **NEW** button.

![](_page_15_Picture_2.jpeg)

**LOCATOR** 

Management screen.

Inactive users have restricted access, and any automatic actions associated with this user (notifications, autoassignments, etc.) will be suspended until the user is set to "Active" status again.

## **CREATING A NEW USER - CONTINUED**

When you have completed entering all necessary information click **SAVE**. You will be returned to the iSite User list page, where the new user login will appear. You will also need to provide the new user with access to specific utility districts.

**CREATE ISITE USER PAGE**

The **START DATE** and **END** 

range the User has access to tickets associated with that district. For example, if the User is granted

access with a start date of 08/01/2015 and an end date of 12/31/2015, They will be able to access tickets

December 31st, 2015.

![](_page_16_Picture_230.jpeg)

Click **EDIT** under the Districts column. This will bring you to the Edit Districts page.

Use the drop-down menu to select the utility district you'd like to provide access to, then press the **ADD DISTRICT** button.

#### **EDIT DISTRICTS PAGE**

#### **DATE\*** will determine the date **SETTINGS** ONE CALL CONCEPTS Site User: occls-dwalters Admin Home | ISite Users Customer: 6 | User: BCassidy **MD**  $\Box$ 11/24/2015 add District MD - BTV01 - COMCAST CABLE/UTILIQUEST MD - CAL01 - COMCAST/UTILIQUEST MD - CAP01 - CAPITAL ONE - OCCLS **Add District** MD - CBW02 - BALTIMORE CITY DPW-OCCLS MD - CBW03 - BALTIMORE CITY FIBER-OCCLS that were created between the MD - CBW05 - BALTIMORE CITY DPW-OCCLS dates of August 1st, 2015 and MD - JICT02 - COMCAST/ UTILIQUEST

**\*NOTE: Setting an End Date is optional. If you'd like to leave access open-ended simply leave the contents of the End Date field blank before clicking the ADD DISTRICT button.**

The newly added utility district will appear below the drop-down menu. Repeat this process as needed.

You can revoke access to any utility district by clicking the corresponding **REMOVE**

button in the Edit Districts page.

![](_page_16_Picture_231.jpeg)

**LOCATOR** 

## **EDIT LOCATOR**

Edit Locators gives the administrator and managers the ability to create, delete, and administer as many locators as necessary. Edit Locators may be accessed through the Administration Menu. **EDIT LOCATOR PAGE** 

In order to create a Locator click the **ADD LOCATOR** button at the top of the Find Locator / Edit Locator screen.

![](_page_17_Picture_3.jpeg)

Enter the Locator's name in the Name field.  $\blacksquare$ 

Next, choose a code for the Locator and enter it in the Code **EDIT LOCATOR PAGE** field. The Locator's code will determine their placement on the Find Locator / Edit Locator **SETTINGS ISITE Home** Contact Help **ONE CALL CONCEPTS** Tickets Reports Chat menu. **ISite User: occls-dwalters Edit Locator** Save Changes **Find Locator** Use the Assigned drop-down menu to select which Login ID Name: **Brennan Cassidy** should be associated with this Code:  $\mathbf{1}$ Assigned tr√ Locator. (You will need to set up **BCassidy** Active: an active Login ID for the locator briancasey@occinc.com occis-ahaa in order for it to appear in this occls-akea drop-down menu.) occls-amiller

![](_page_17_Picture_6.jpeg)

## **EDIT LOCATOR - CONTINUED**

**EDIT LOCATOR PAGE**

![](_page_18_Picture_2.jpeg)

![](_page_18_Picture_3.jpeg)

## **ADMINISTER QUICK NOTES**

The Administer Quick Notes feature allows individual users to create Quick Note buttons, which in turn allow users to enter a note in the Notes section of a ticket with a single click. Administer Quick Notes may be accessed through the Administration Menu.

![](_page_19_Picture_128.jpeg)

#### **NEW QUICK NOTE SETUP**

![](_page_19_Figure_4.jpeg)

When viewing the ticket you may now simply click the **QUICK NOTE** button to add the entire note in the Notes field.

**NEW QUICK NOTE SETUP**

## **ADMINISTER AUTO-ASSIGNMENTS**

Administer Auto-Assignments gives administrators the ability to automatically assign locate tickets to locators, based on the physical location of the work area. Administer Auto-Assignments may be accessed through the Administration Menu.

To create a new Auto-Assignment, click the **ADD AUTO-ASSIGNMENT**  button.

This will bring you to the Edit Auto-Assignment page, which will contain a map interface.

![](_page_20_Picture_4.jpeg)

**AUTO-ASSIGNMENT**

![](_page_20_Picture_5.jpeg)

Choose a name for the new Auto-Assignment polygon and enter it in the Name field.  $\blacksquare$ 

Use the drop-down menu to assign a Locator to this area.  $\blacksquare$ 

Click the **YES** button in the Active field. This will set the new polygon you are creating to Active status.

Use the map Search and Zoom functions to find the desired location.

Once you have found the correct location you will need to draw a polygon to designate the auto-assignment area.

To begin click the **CREATE POLYGON** button.

![](_page_21_Figure_7.jpeg)

![](_page_21_Picture_8.jpeg)

#### **AUTO-ASSIGNMENT**

With the Create Polygon button active, start drawing your polygon by making a single click where you would like to begin. Click and release each time you would like to set another point of the polygon.

![](_page_22_Figure_3.jpeg)

#### **AUTO-ASSIGNMENT**

![](_page_22_Figure_5.jpeg)

Continue until the entire area is covered. Once you have achieved the desired shape, close out the polygon by clicking on the same point where you began.  $\blacksquare$ 

![](_page_22_Picture_7.jpeg)

![](_page_23_Picture_61.jpeg)

Once you have created the auto-assignment polygon you will need to assign districts to it. Click the **DISTRICTS** button for the newly created polygon.

This will take you to the Edit Auto Assignment Districts menu.

 $LOGATOR <sub>TICKET</sub> <sub>MANAGEMENT</sub>$ 

![](_page_24_Picture_1.jpeg)

That's it! New tickets matching the pre-specified geographic area and utility district(s) will now be automatically assigned to the corresponding locator as soon as they are received.

![](_page_24_Picture_3.jpeg)

column.

ä,

## **ADMINISTER/FIND NOTIFICATIONS**

The **ADMINISTER TICKET NOTIFICATIONS** is an optional system that will automatically notify users when certain types of tickets are received by LTM, via SMS (text message), or email. **ADMINISTER TICKET NOTIFICATIONS** may be accessed through the **ADMINISTRATION MENU.**

![](_page_25_Picture_2.jpeg)

## **ADMINISTER/FIND NOTIFICATIONS - CONTINUED**

![](_page_26_Picture_194.jpeg)

### **Start Time and End Time**

Enter the timeframe you would like to receive notifications. Make sure to enter the information in the format shown.**†**

#### **Headers**

Use the check boxes to specify the type of ticket(s) that will result in a notification.

When you are ready click the **SAVE CHANGES** button.

**In this example the user will receive a text message when an Emergency ticket is received anytime during a Saturday or Sunday.**

**\* NOTE: You must choose between receiving notifications via email or text message. If you enter information for both, LTM will only send notifications to your email address.**

**† NOTE: The timeframe for each notification cannot cross the midnight (24:00:00) mark. For example, if you wanted to receive a notification anytime an emergency is submitted between the hours of 5pm and 7am Mon-Fri you will need to set up two notifications, one for 5pm-11:59pm Mon-Fri and another for 12am-7am Mon-Fri.** 

![](_page_26_Picture_10.jpeg)

### **REPORTS MENU**

The Reports section provides options for running reports on several different aspects of LTM. The types of available Reports will vary depending on your level of customer access. Reports may be accessed via the iSite Menu bar at the upper-right corner of the LTM page.

Click the link for the type of report you would like to run.

#### **REPORTS MENU**

![](_page_27_Picture_46.jpeg)

#### **REPORTS MENU**

![](_page_27_Picture_47.jpeg)

When prompted, fill in the appropriate fields to specify the parameters of the report, and click **RUN REPORT.**

![](_page_27_Picture_8.jpeg)